# View & Manage Purchase Order **iSupplier Quick Reference Cards**

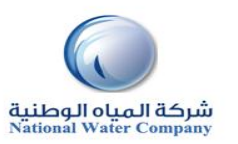

### **HOW TO VIEW & MANAGE PURCHASE ORDER (PO)**

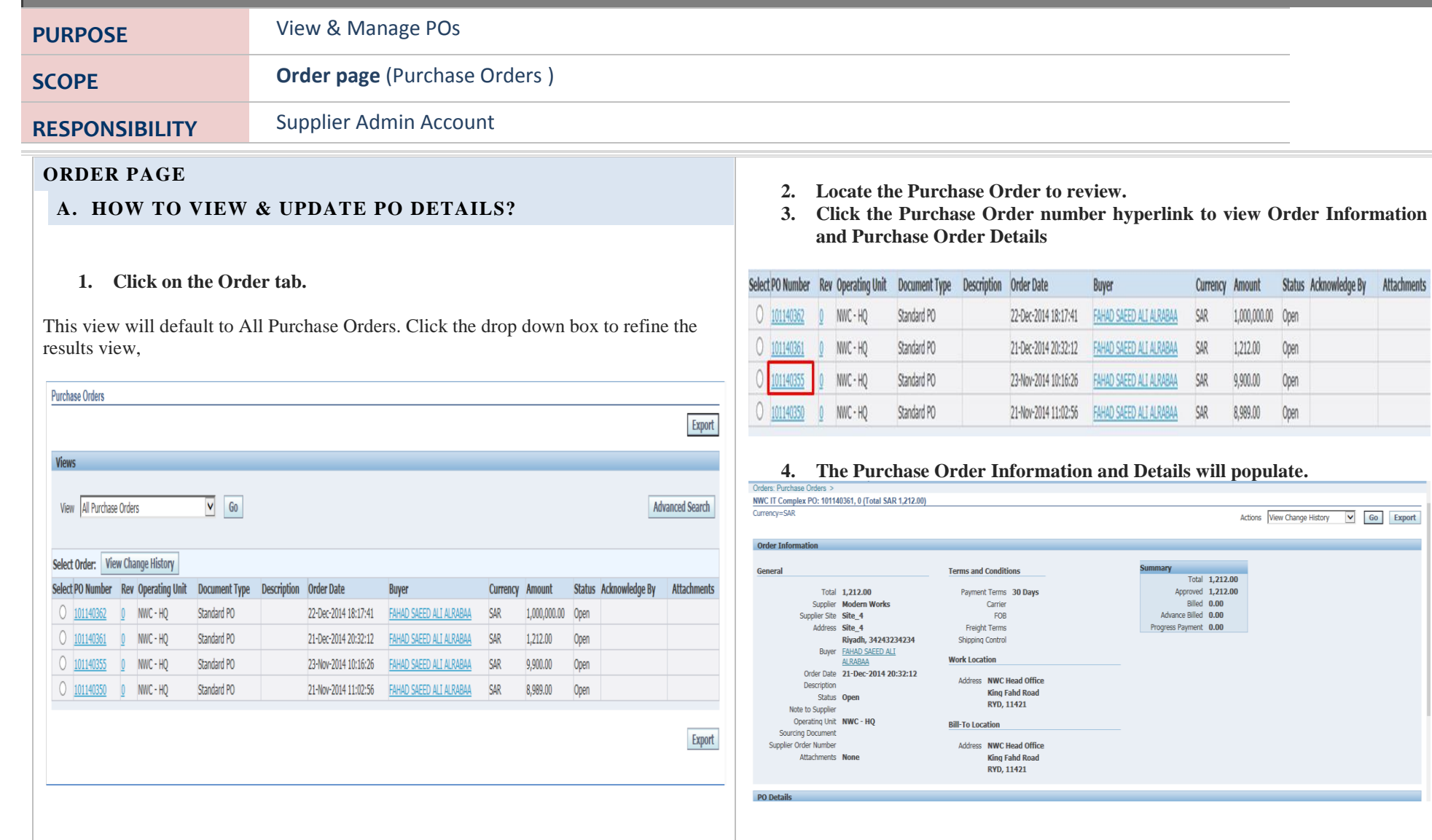

# View & Manage Purchase Order **iSupplier Quick Reference Cards**

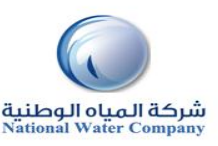

**5. The following Actions are available from the drop down list of values. If you are requesting changes that option is only available on Purchase Orders where the status is Open. You can also Export any of the results.**

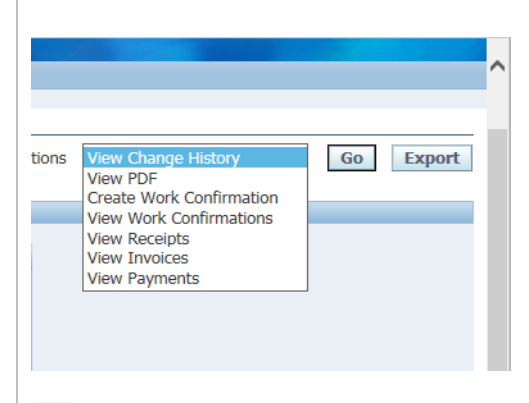

# *Helpful Hints:*

**The View PDF value allows the Supplier to view or print the Purchase Order**

**The Orders tab provides you with a Full List of your Purchase Orders.**

**There are a variety of Purchase Order Statuses. The list below provides you with a brief definition. If you have questions regarding the status of a Purchase Order, please contact the Buyer indicated on the Purchase Order**

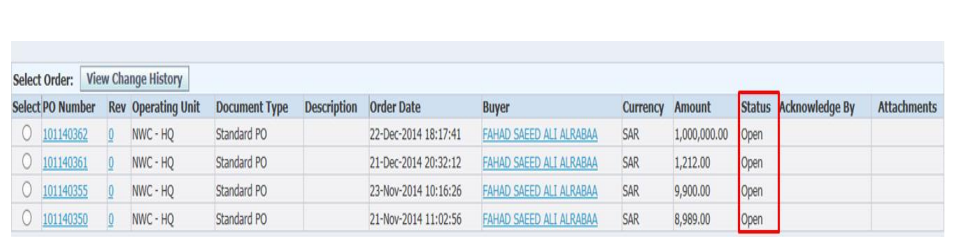

#### **Purchase Order Status and Definitions**

**Open –** The Purchase Order has been created. Payment has not yet been made.

**Closed –** The Purchase Order has been created and is closed for invoicing.

**Cancelled –** The Purchase Order has been cancelled. Goods/Services no longer needed.